## Hvordan dele en skrivbar skjerm som iPad i Zoom

Denne oppskriften kan du bruke enten du skal vise i et synkront møte eller du skal lage en undervisningsvideo ved å gjøre et opptak i Zoom. Det er svært lite forsinkelse i skjermdelingen med denne metoden.

For at dette skal virke, må du først laste ned Zoom-klienten til enheten din. Dette gjør du via AppStore (Play Butikk Androide enheter).

- 1. Start et møte i Zoom på datamaskinen din.
- 2. Logg på Zoom klienten på iPaden og klikk deretter Share Screen (1). Skriv inn møte id (2) og klikk deretter OK (3)

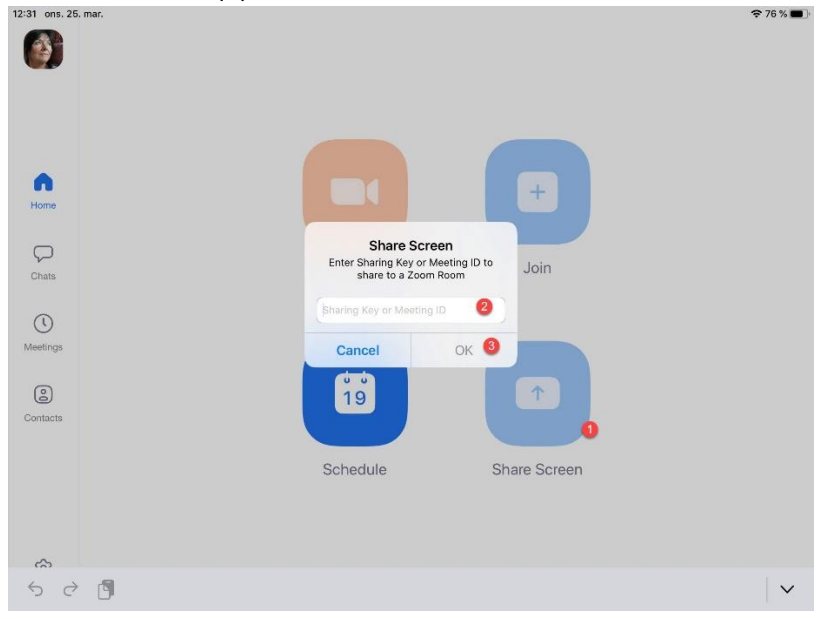

- 3. Møte ID finner du øvre venstre hjørnet i vinduet på Zoom møtet på datamaskina, eller ved å klikke på den lille informasjonssymbolet.
- 4. På iPaden aktiver «Ikke forstyr».
- 5. I vinduet som dukker opp etter at du har skrevet inn møte id, må du nå velge hvilken app som skal knyttes opp. Velg Zoom (1) i lista som er tilgjengelig (gjøres bare en gang). Trykk

deretter på «Start direktesending (2).

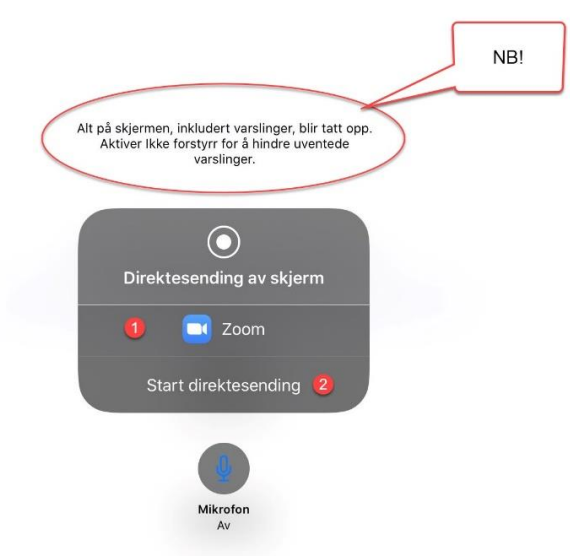

- 6. Du starter nå en speiling av skjermen på iPaden.
- 7. Velg hvilken app du ønsker å vise, for eksempel OneNote. Bruk for eksempel iPencil for å tegne på iPaden.

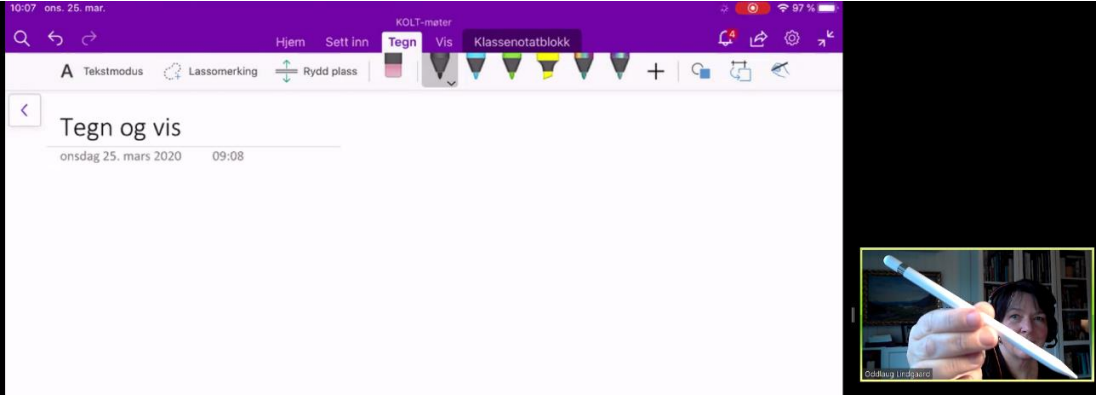

8. For å avslutte skjermdelingen fra iPad, trykk på den røde knappen øverst i høyre hjørnet på  $i$ Paden.

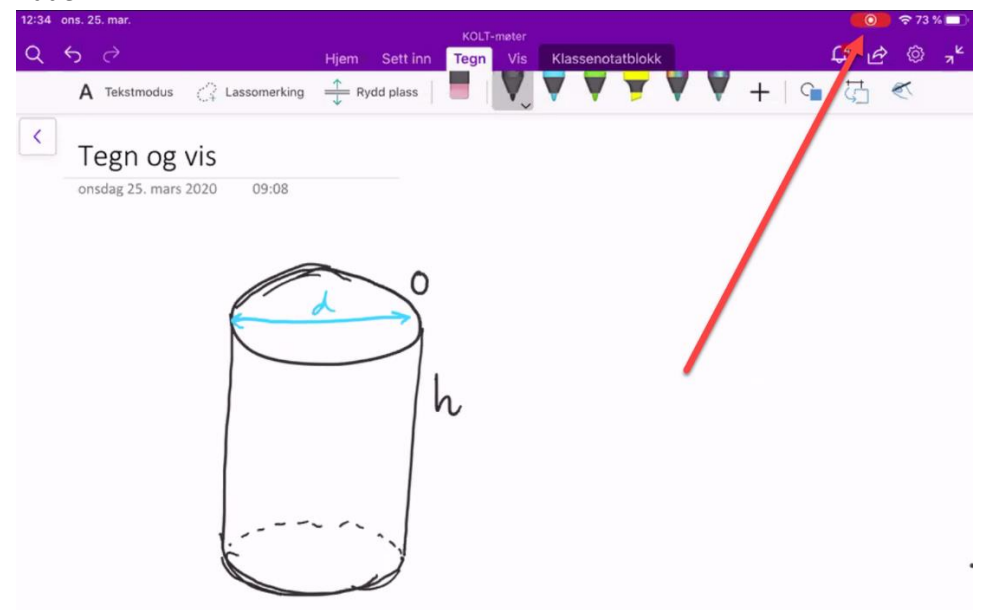